# 組織構造 ~Organisation structure~

アカウントに組織構造をマッピングしてみましょう。 この機能を使うことによって、部署ごとに責任者を任命することができ、 コースの進捗管理を部署ごとに任せることが可能になります。

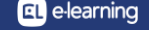

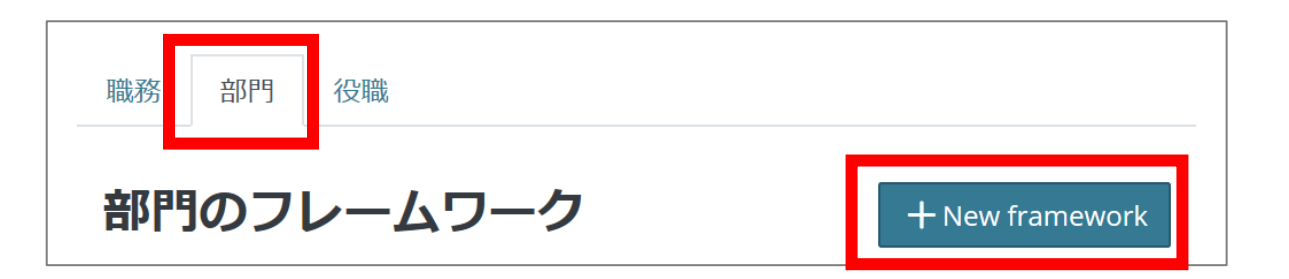

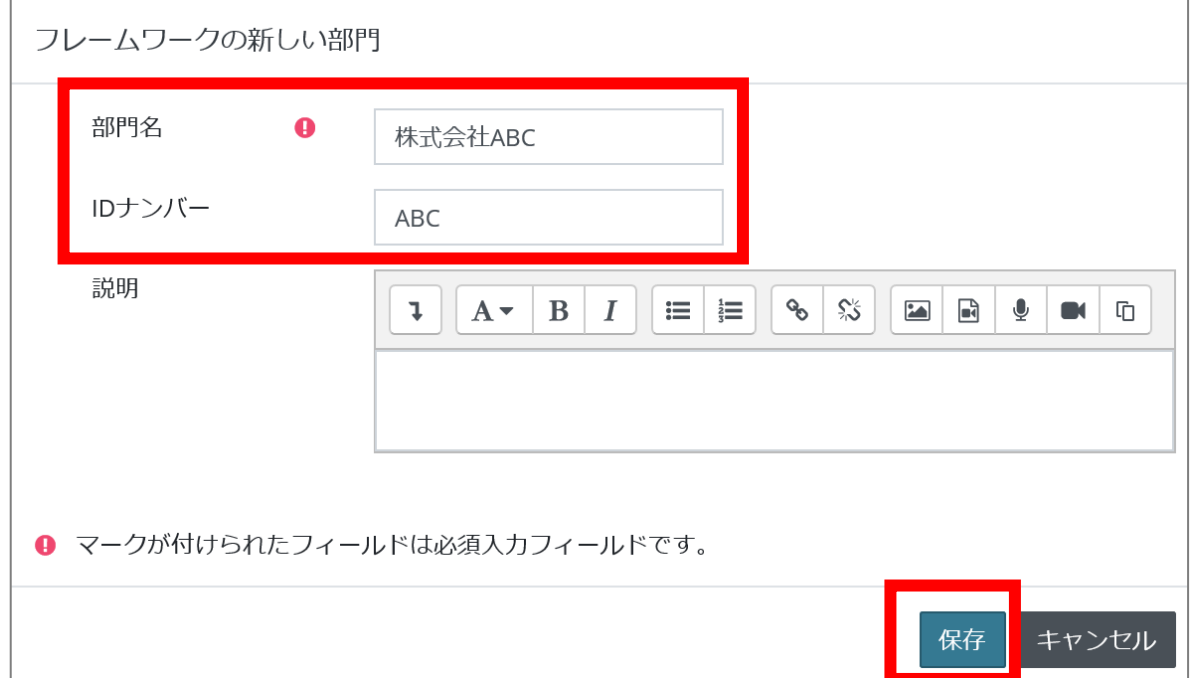

- 1. ランチャーメニュー>組織構造をクリックします。
- 2. 「部門」タブに切り替え、「New Framework」を クリックします。
- 3. 部門名に「株式会社ABC」と入力します。
- 4. IDナンバーに半角英字で部門名の略称 「ABC」と入力します。 IDナンバーは全テナント内で重複不可です。
- 5. 保存をクリックします。

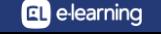

# 組織構造 部門の登録2

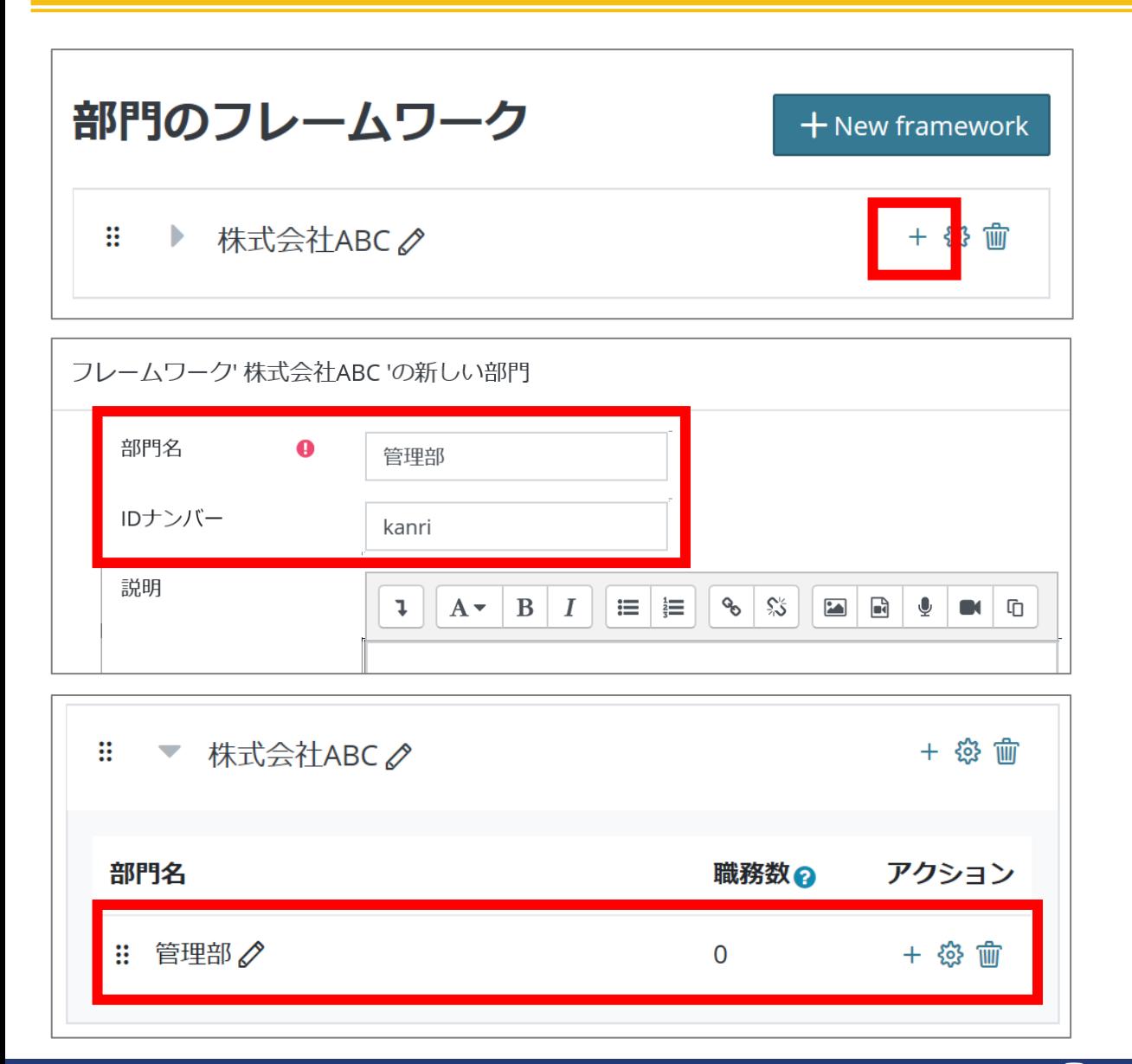

- 1. 作成した部門の「+」をクリックします。
- 2. 部門名に「管理部」と入力します。
- 3. IDナンバーに半角英字で部門名の略称「kanri」 を入力します。 IDナンバーは全テナント内で重複不可です。
- 4. 保存をクリックします。
- 5. 株式会社ABCの骨組みとして「管理部」が作成 されました。
- 6. 同様の手順で「営業部」「開発部」を作成します。

# 組織構造 部門の登録3

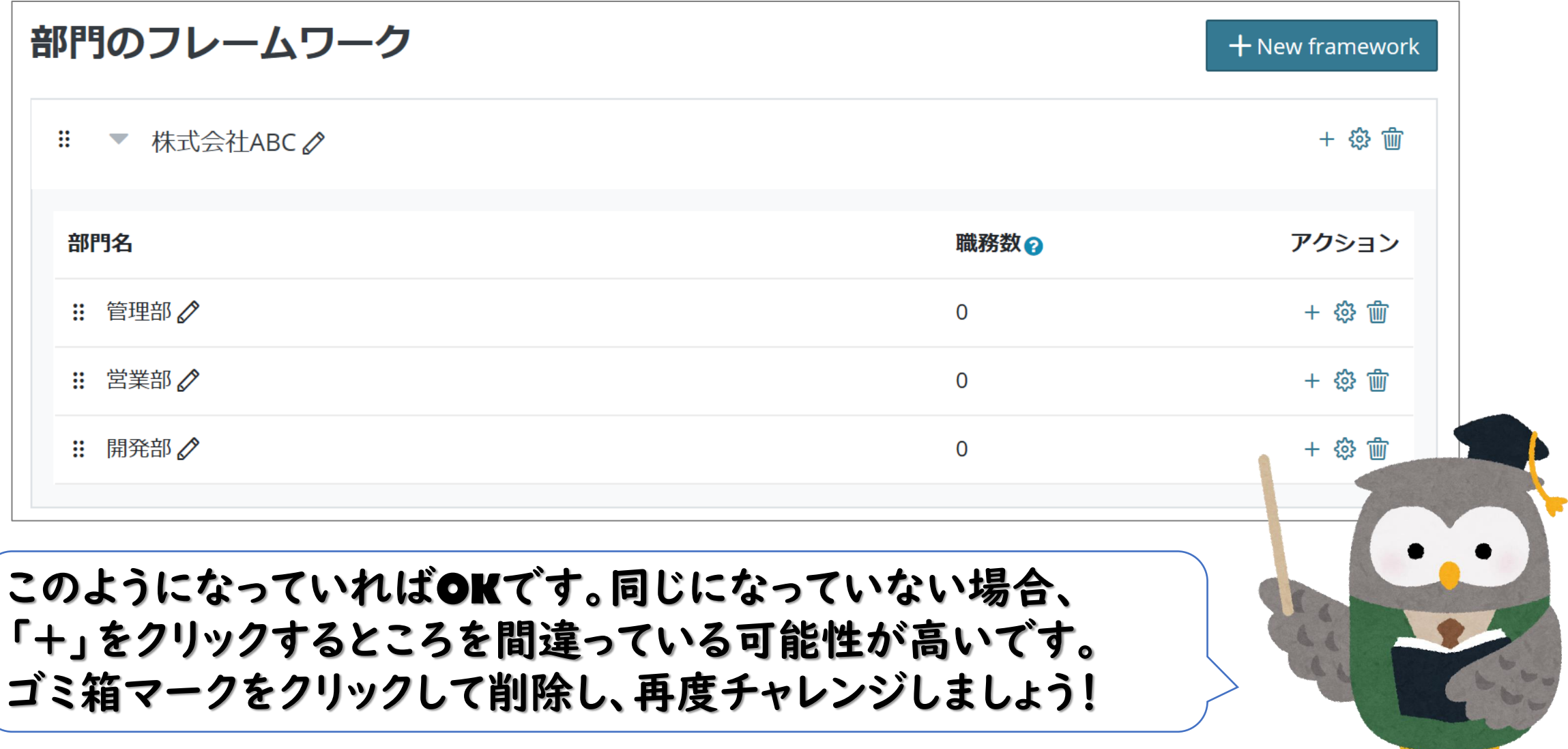

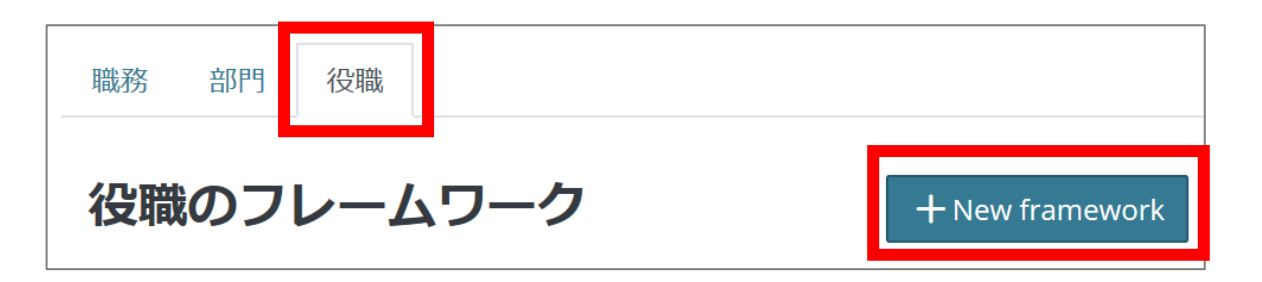

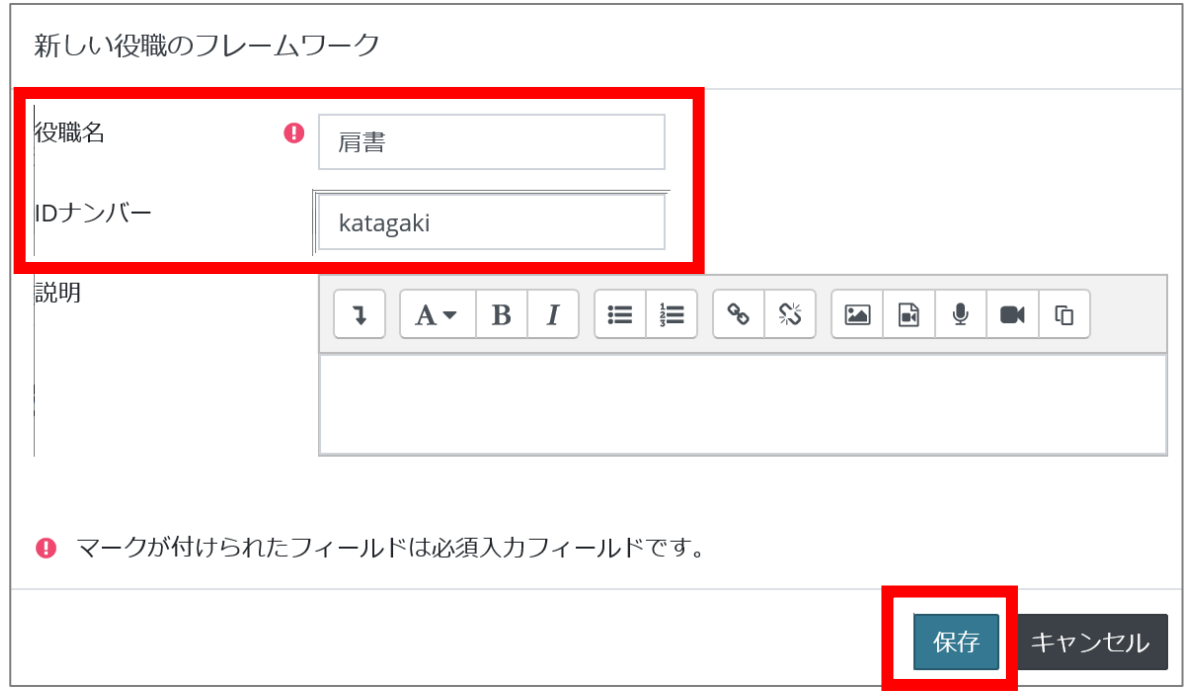

- 1. 「役職」タブに切り替え、「New Framework」を クリックします。
- 2. 役職名に「肩書」と入力します。
- 3. IDナンバーに半角英字で役職名の略称 「katagaki」と入力します。 IDナンバーは全テナント内で重複不可です。
- 4. 保存をクリックします。

### 組織構造 役職の登録2

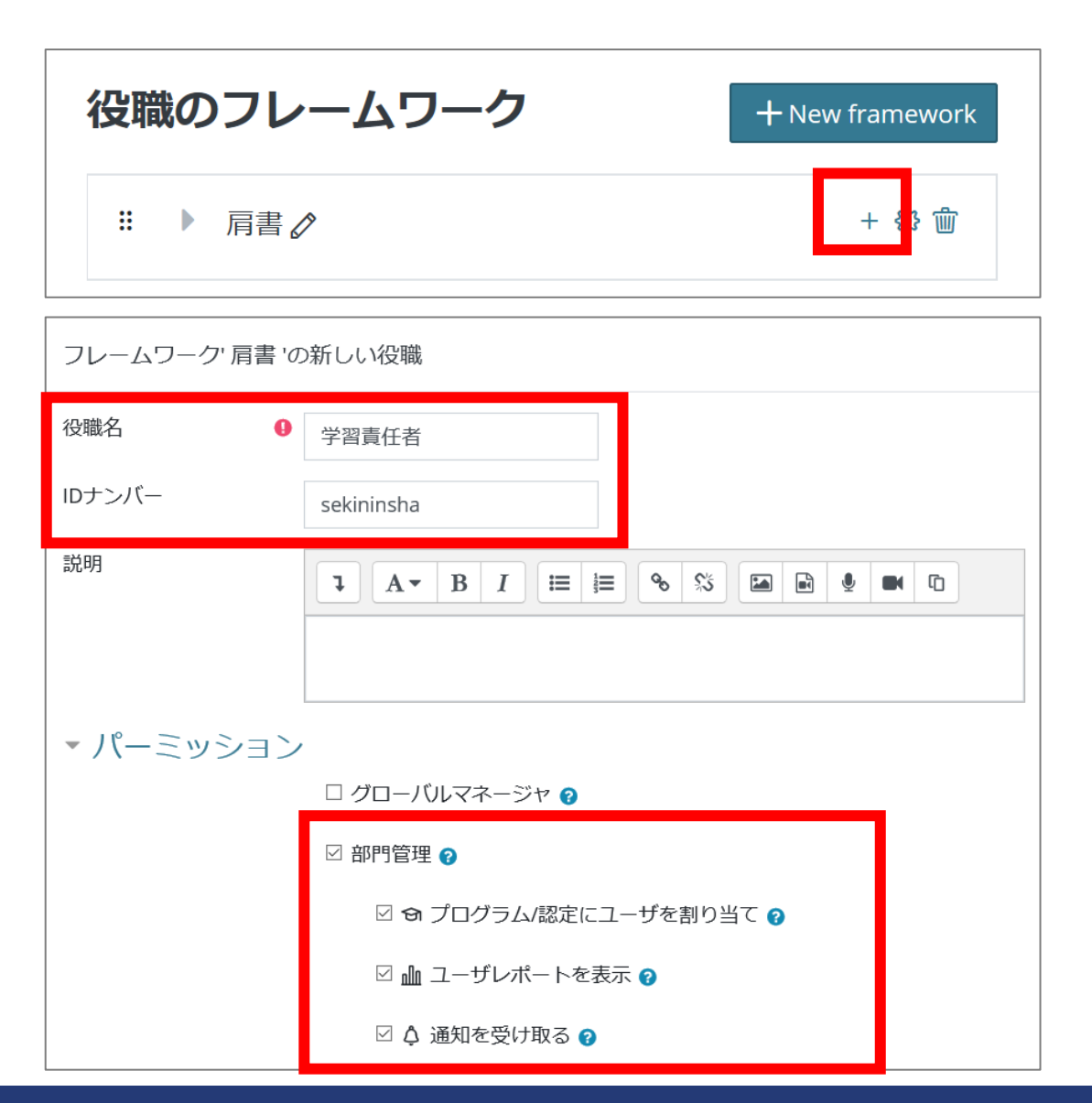

- 1. 作成した役職の「+」をクリックします。
- 2. 役職名に「学習責任者」と入力します。
- 3. IDナンバーに半角英字で役職名の略称「sekininsha」 と入力します。
	- IDナンバーは全テナント内で重複不可です。
- 4. パーミッションの「部門管理」と以下3か所にチェックを 付けます。(グローバルマネージャにはつけません。)
- 5. 保存をクリックします。

#### 組織構造 役職の登録3

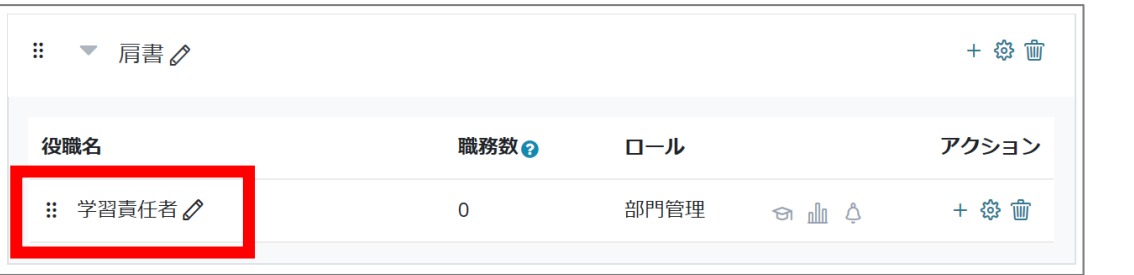

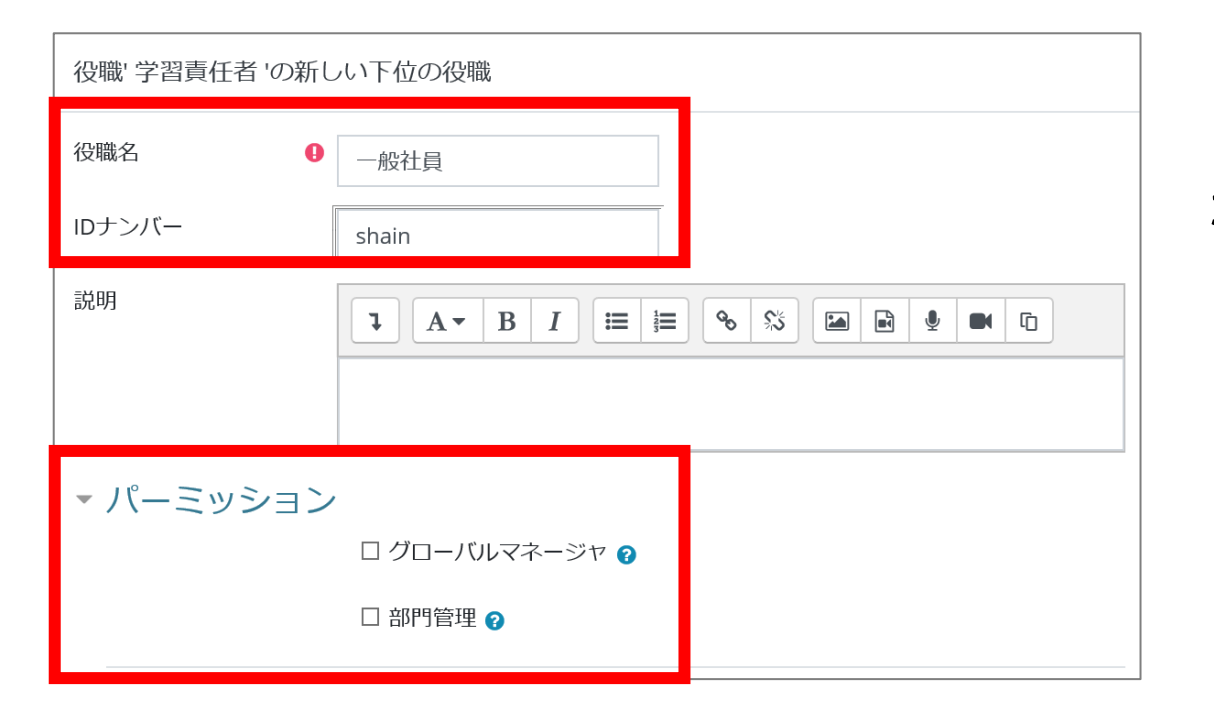

- 1. 「肩書」の骨組みとして、「学習責任者」が作成されま した。
- 2. 同様の手順で、「一般社員(shain)」も作成します。こ のときの注意事項として、パーミッションにはチェックを 付けません。
- 3. 保存をクリックします。

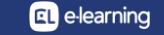

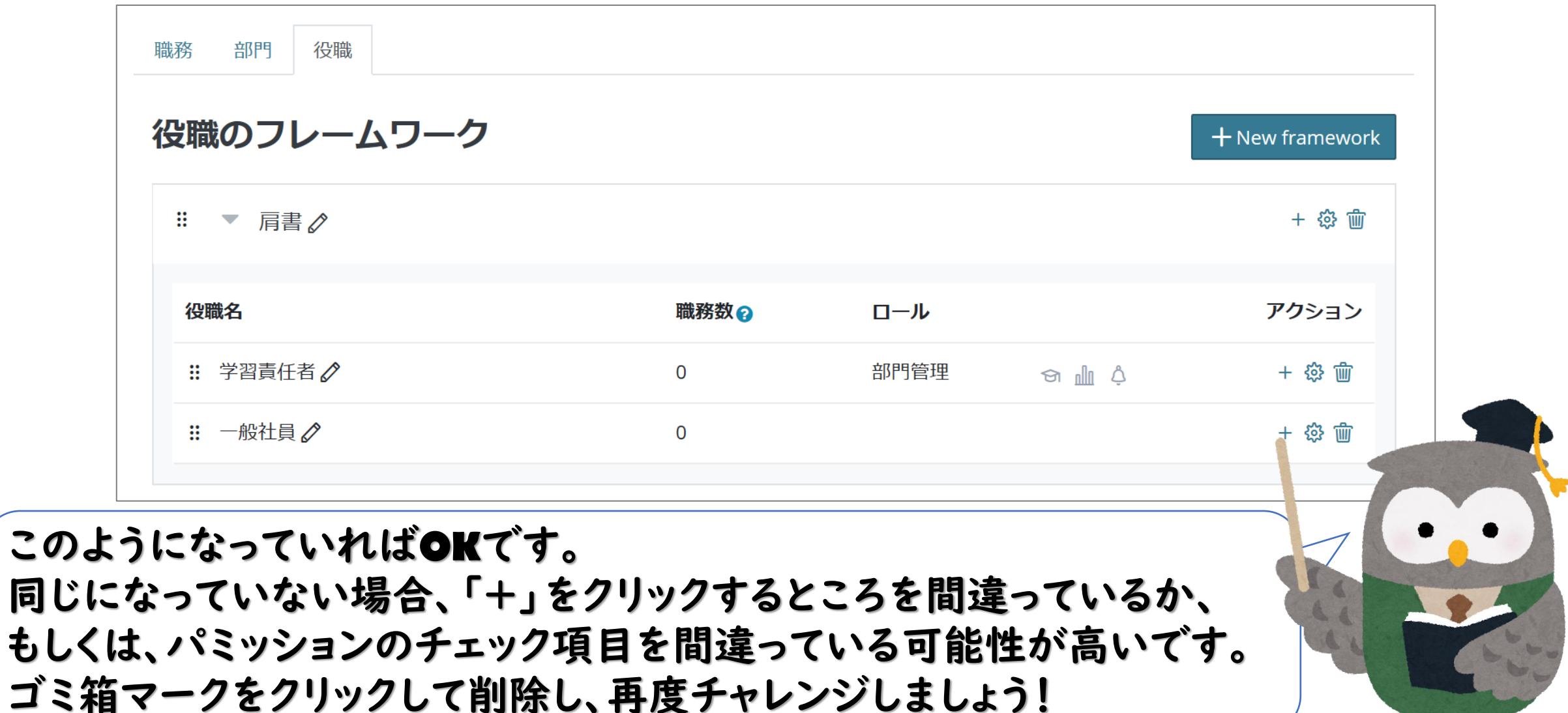

#### 組織構造 職務の登録1

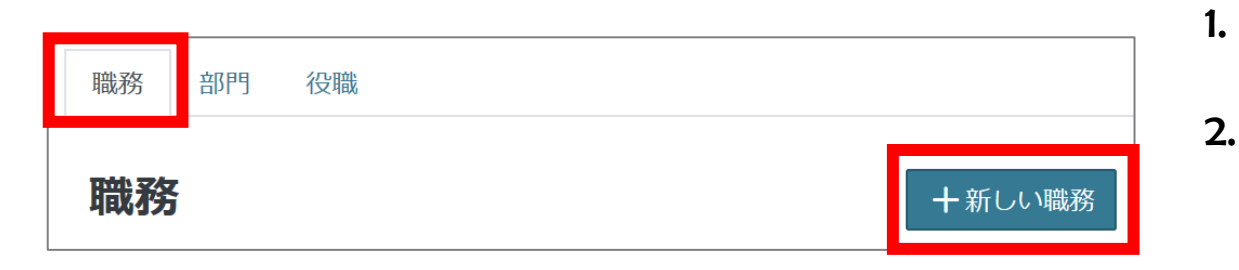

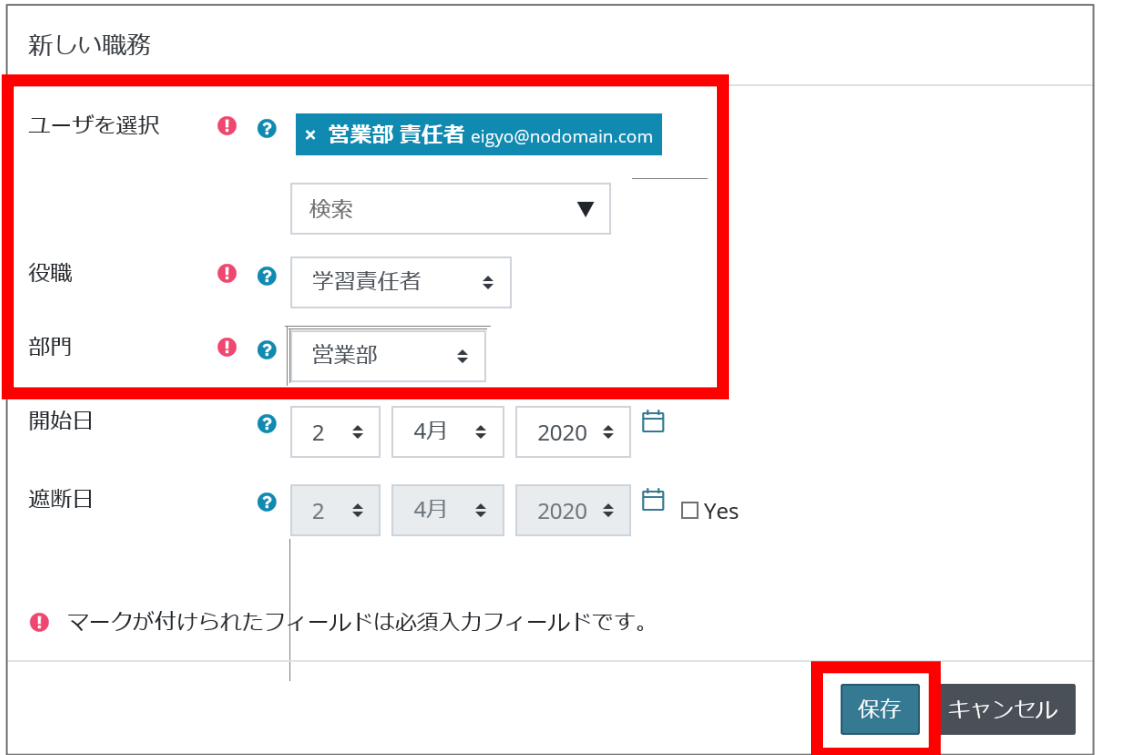

1. 「職務」タブに切り替え、「新しい職務」をクリックします。

2. 「ユーザを選択」で、営業部の責任者にしたい人のアカウントを 選択します。

同じ部署で責任者を複数任命したい場合は、まとめて選択可能 です。

- 3. 「役職」は、「学習責任者」を選択します。
- 4. 「部門」は、「営業部」を選択します。
- 5. 保存をクリックします。
- 6. 同様の手順で、「管理部」と「開発部」の責任者を登録します。
- 7. 同様の手順で、一般社員のアカウントも登録してみましょう。 「役職」は「一般社員」、「部門」は各部署を選びます。

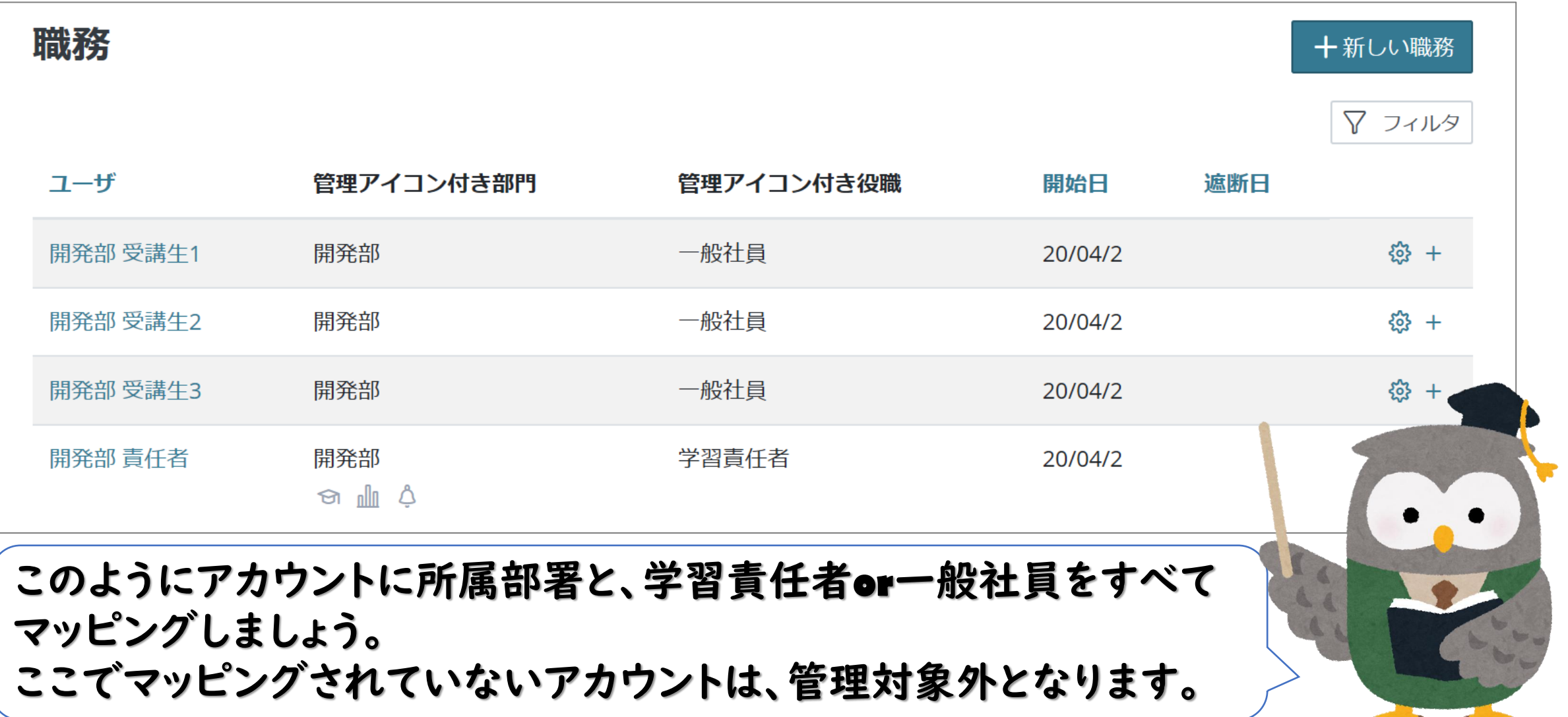

**A** e-learning

組織構造 CSV一括アップロード

「職務」の登録はCSVによる一括アップロードが可能です。 作業には、ユーザアカウントCSV登録についての知識が必要です。

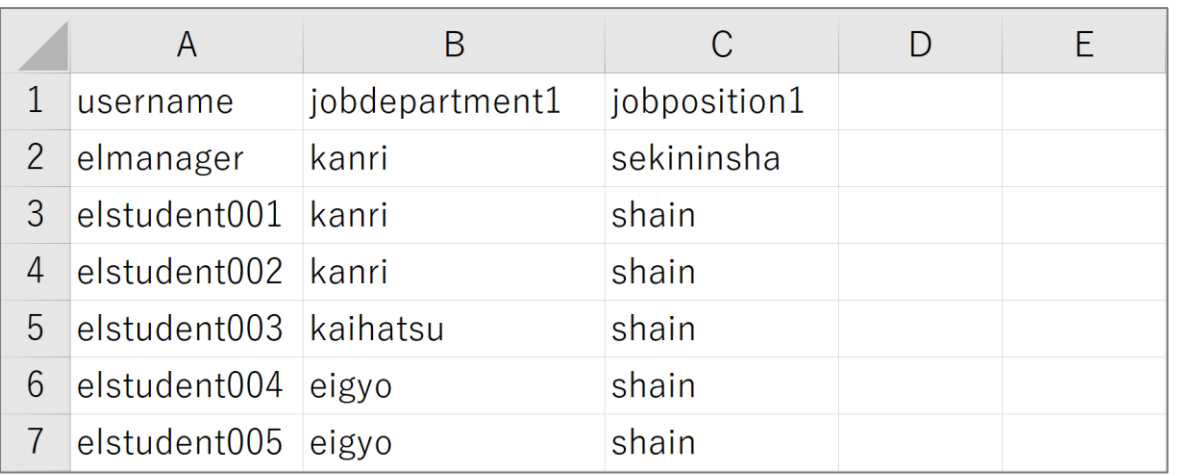

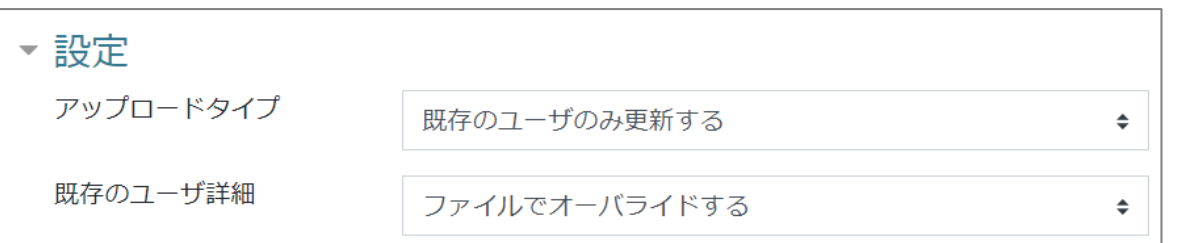

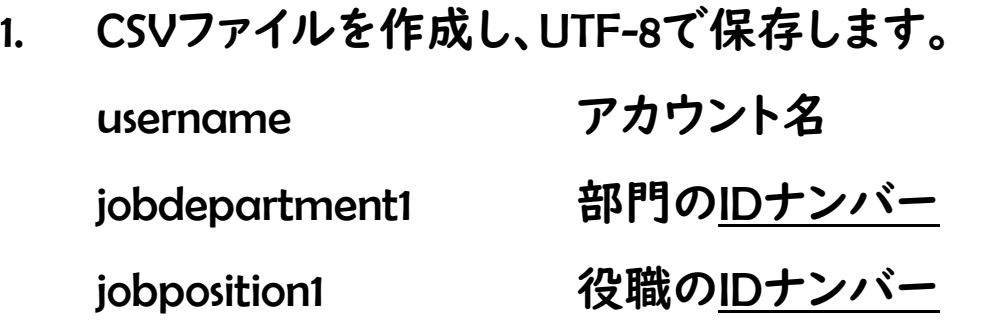

- 2. サイト管理>ユーザ>ユーザをアップロードする から作成し たファイルをアップロードします。
- 3. アップロードユーザプレビュー画面の設定を変更します。 アップロードタイプ 既存のユーザのみ更新する 既存のユーザ詳細 ファイルでオーバライドする
- 4. ユーザをアップロードする をクリックします。

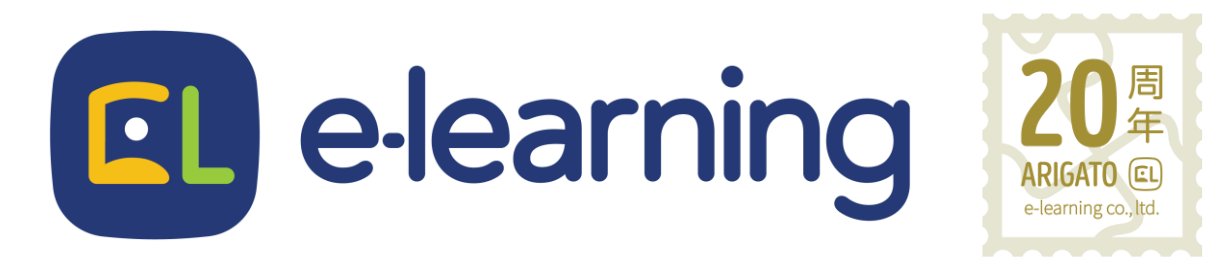

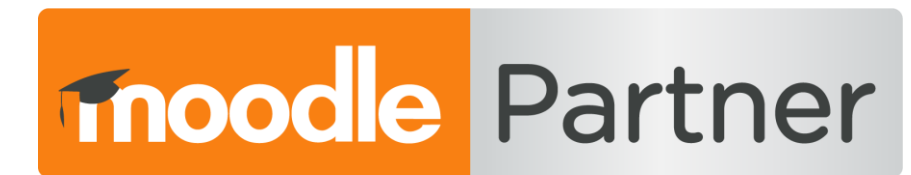

#### PREMIUM CERTIFIED SERVICES PROVIDER

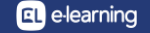